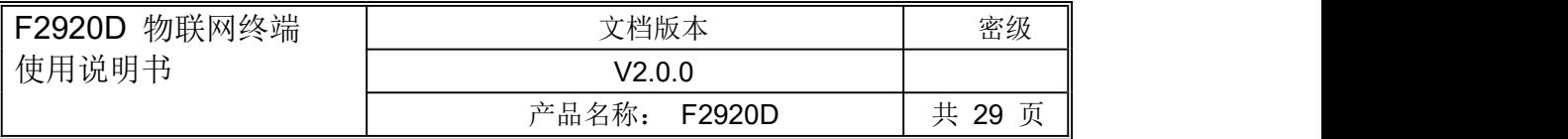

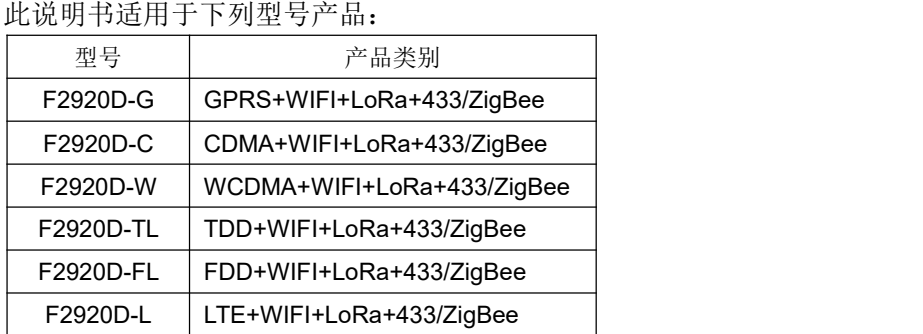

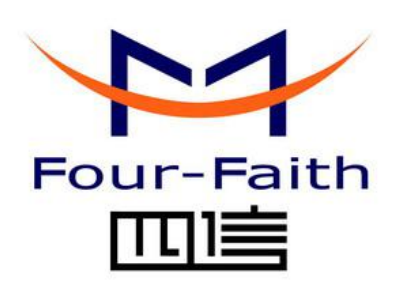

### 厦门四信通信科技有限公司

Add:厦门市集美区软件园三期诚毅大街 370 号 A06 栋 11 层 客户热线:400-8838 -199 电话:+86-592-6300320 传真:+86-592-5912735 网址 <http://www.four-faith.com>

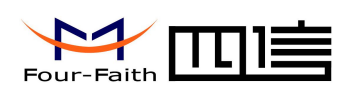

## 文档修订记录

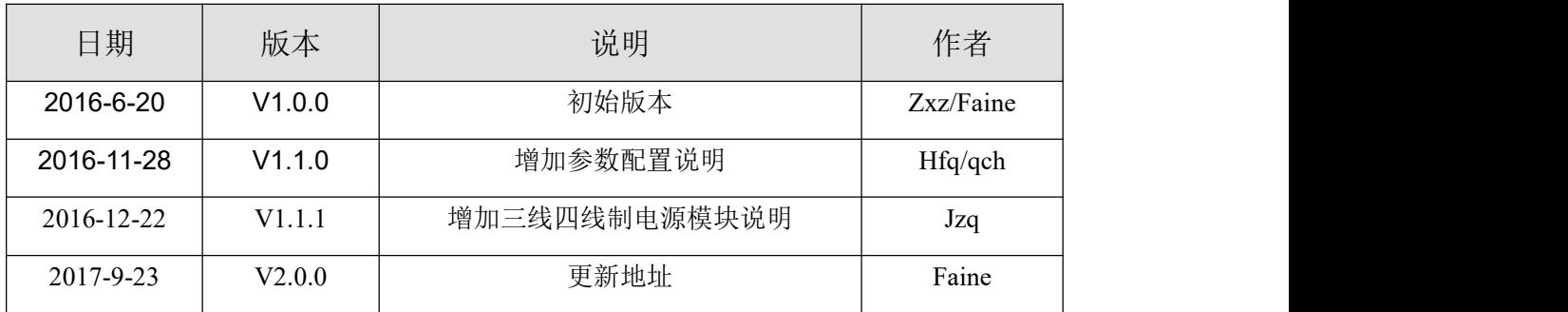

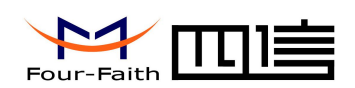

### 著作权声明

本文档所载的所有材料或内容受版权法的保护,所有版权由厦门四信通信科技有限公司 拥有,但注明引用其他方的内容除外。未经四信公司书面许可,任何人不得将本文档上的任 何内容以任何方式进行复制、经销、翻印、连接、传送等任何商业目的的使用,但对于非商 业目的的、个人使用的下载或打印(条件是不得修改,且须保留该材料中的版权说明或其他 所有权的说明)除外。

### 商标声明

Four-Faith、 M信、 Four-Faith A HO HOLE A 均系厦门四信通信科技有限公司注册 商标,未经事先书面许可,任何人不得以任何方式使用四信名称及四信的商标、标记。

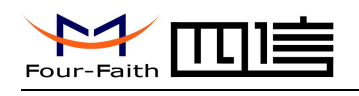

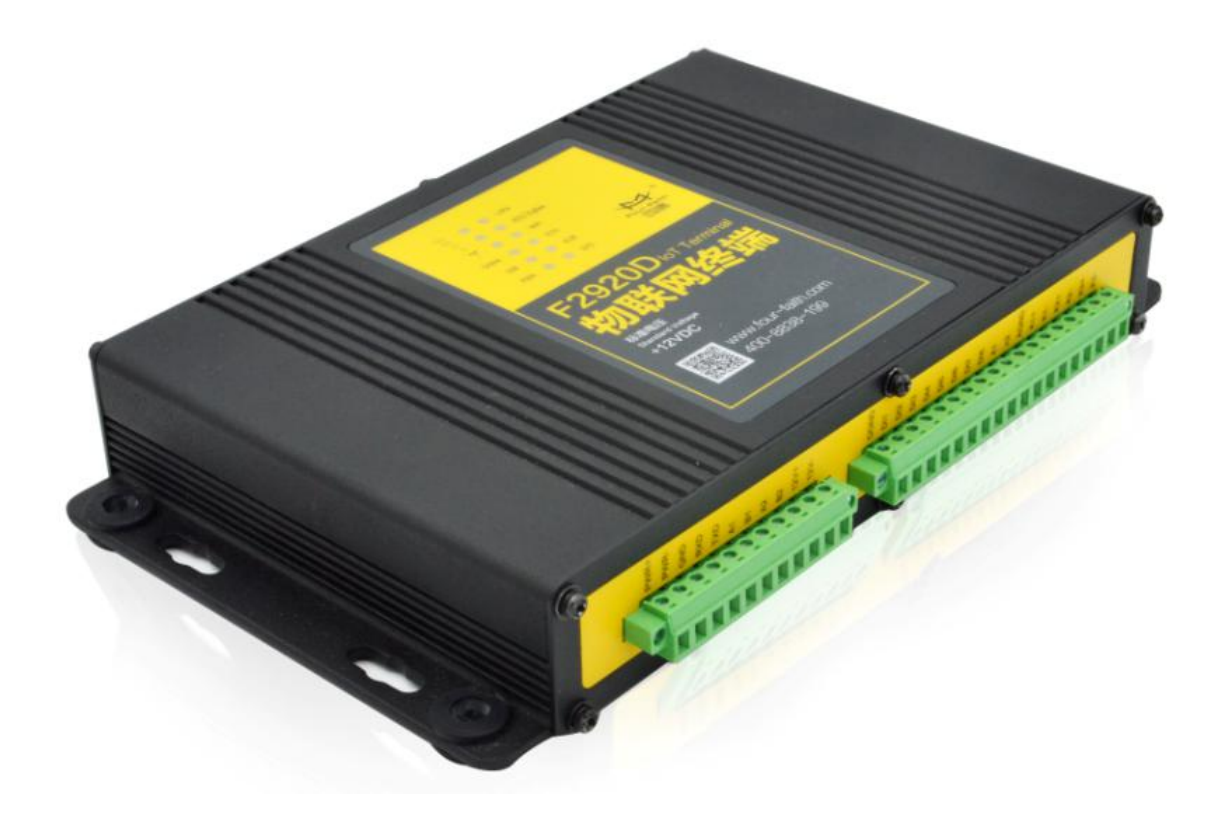

注:不同型号配件和接口可能存在差异,具体以实物为准。

#### 厦门四信通信科技有限公司 Page 4 of 29

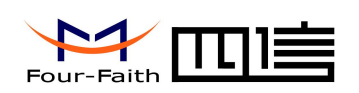

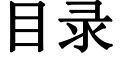

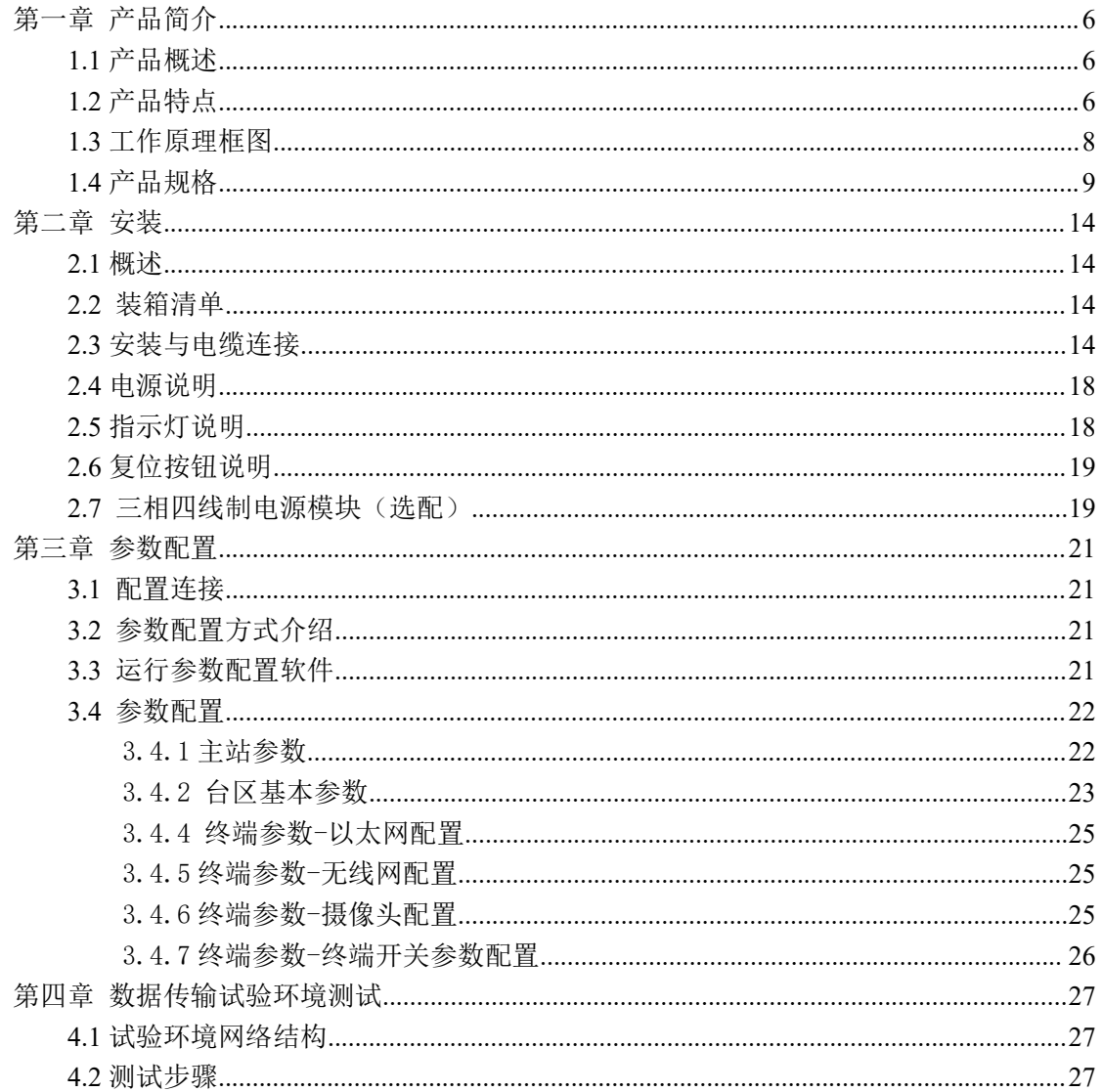

<span id="page-5-1"></span>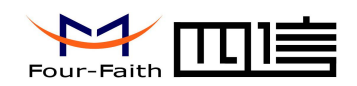

## <span id="page-5-0"></span>第一章 产品简介

### **1.1** 产品概述

F2920D 物联网终端是集成了模拟信号采集、开关量输入、继电器输出、RS485 通信、 LoRa 通信、WIFI 通信、433MHz 通信、ZigBee 通信、蜂窝无线通信于一体的高性能测控 装置,可以接入不同的设备,通过不同的通信方式实现对设备的监测和控制功能。

F2920D 采用高性能的工业级 32 位通信处理器和工业级无线模块,以嵌入式实时操作 系统为软件支撑平台,同时提供 RS232 和 RS485 接口,可以实现模拟信号的采集和数字 信号的采集等,数据的存储和上报。

该产品已广泛应用于物联网产业链中的 M2M 行业,如智能电网、智能交通、智能家居、 金融、移动 POS 终端、供应链自动化、工业自动化、智能建筑、消防、公共安全、环境保 护、气象、数字化医疗、遥感勘测、军事、空间探索、农业、林业、水务、煤矿、石化等领 域。典型应用如图 1-1 所示:

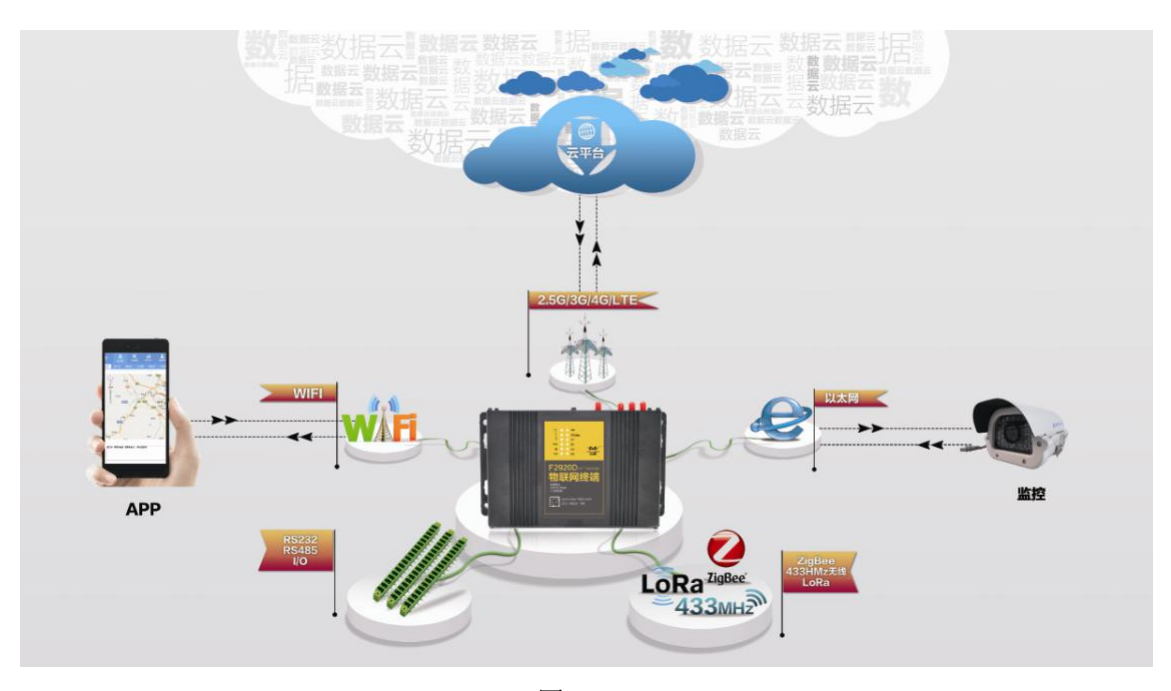

图 1-1

### **1.2** 产品特点

#### 工业级应用设计

- 采用高性能工业级无线模块
- ◆ 采用高性能工业级 32 位通信处理器
- ◆ 内置实时时钟(RTC)
- 厦门四信通信科技有限公司 Page 6 of 29 采用金属外壳,保护等级 IP30。金属外壳和系统安全隔离,特别适合于工控现场的应

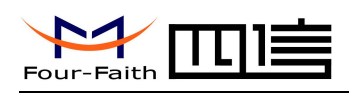

用 スコース・コース しんしょう しんしょう しんしょう

◆ 宽电源输入 (DC 5~36V)

#### 稳定可靠

- ◆ WDT 看门狗设计, 保证系统稳定
- 采用完备的防掉线机制,保证数据终端永远在线
- ◆ RS232/RS485/RS422 接口内置 15KV ESD 保护
- ◆ SIM/UIM 卡接口内置 15KV ESD 保护
- 电源接口内置反相保护和过压保护
- 天线接口防雷保护(可选)

#### 标准易用

- 采用工业端子接口,特别适合于工业现场应用
- ◆ 提供标准 RS232 和 RS485 接口, 可直接连接串口设备
- 智能型数据终端,上电即可进入数据传输状态
- 提供功能强大的中心管理软件,方便设备管理(可选)
- 使用方便,灵活,多种工作模式选择
- ◆ 方便的系统配置和维护接口
- 支持串口软件升级和远程维护

#### 功能强大

- ◆ 支持 TCP server 功能,可同时支持 4 个 TCP 连接 (可选)
- 提供 8 路数字量输入、2 路模拟量输入、3 路继电器输出、1 路 10M/100M 以太网接 日本 しょうしょう しょうしょう
- 支持 2.5G/3G/4G 全网段蜂窝无线通信功能
- ◆ 支持 WIFI 热点功能
- 支持 LoRa、433MHz 和 ZigBee 无线数据传输功能
- 支持根据域名和 IP 地址访问中心
- ◆ 内嵌标准的 TCP/IP 协议栈, 支持透明数据传输
- 支持大容量存储扩展功能
- 互动化管理:平台远方管理(可选),APP(可选)和本地 RS232 现场管理

#### 遵循标准

- Q/GDW615-2011 农网智能配变终端功能规范和技术条件
- Q/GDW-11-143 电能信息采集与管理系统通信协议
- ◆ Q/GDW 514 配电自动化终端/子站功能规范
- DL/T 634.5101-2002 规约实施细则
- 绝缘性能、振动性能、抗干扰性能均符合 Q-GDW615-2011
- 静电放电抗扰性实验:能承受 GB/T 17626.2-2006 中规定的试验等级为 4 级的试验
- 射频电磁场辐射抗扰性实验:能承受 GB/T 17626.3-2006 中规定的试验等级为 4 级 的试验
- 电快速瞬变脉冲群抗扰性实验: 能承受 GB/T 17626.4-2008 中规定的试验等级为 4 级的试验
- ◆ 浪涌(冲击)抗扰性实验: 能承受 GB/T 17626.5-2008 中规定的试验等级为 4 级的 试验
- 阻尼振荡波抗扰性实验:能承受 GB/T 17626.12 中表 2 规定的试验等级为 4 级阻尼 振荡波的试验

#### 厦门四信通信科技有限公司 Page 7 of 29

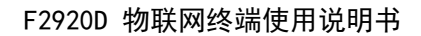

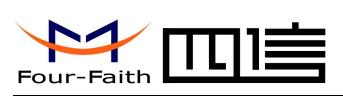

#### <span id="page-7-0"></span>功能应用

- 配电变压器监测和保护:采集进线端智能仪表和智能开关数据
- 用户用电信息监测:采集用户电表数据
- 配变计量总表监测:采集台区电表数据及运行状况
- ◆ 剩余电流动作断路器监: 剩余电流值监测, 剩余电流状态及遥控分合闸
- ◆ 状态监测: 8路开关量输入, 遥信正确率 100%
- 电能质量管理:监测智能电容器,实现无功补偿,三相不平衡治理和电能质量数据监测
- 负荷管理:电量定制控制,远方控制,电压监测等
- 安全防护: 防盗, 异常信息报警; 支持一路摄像头抓拍功能(可选)

### **1.3** 工作原理框图

原理框图如图 1-2 所示:

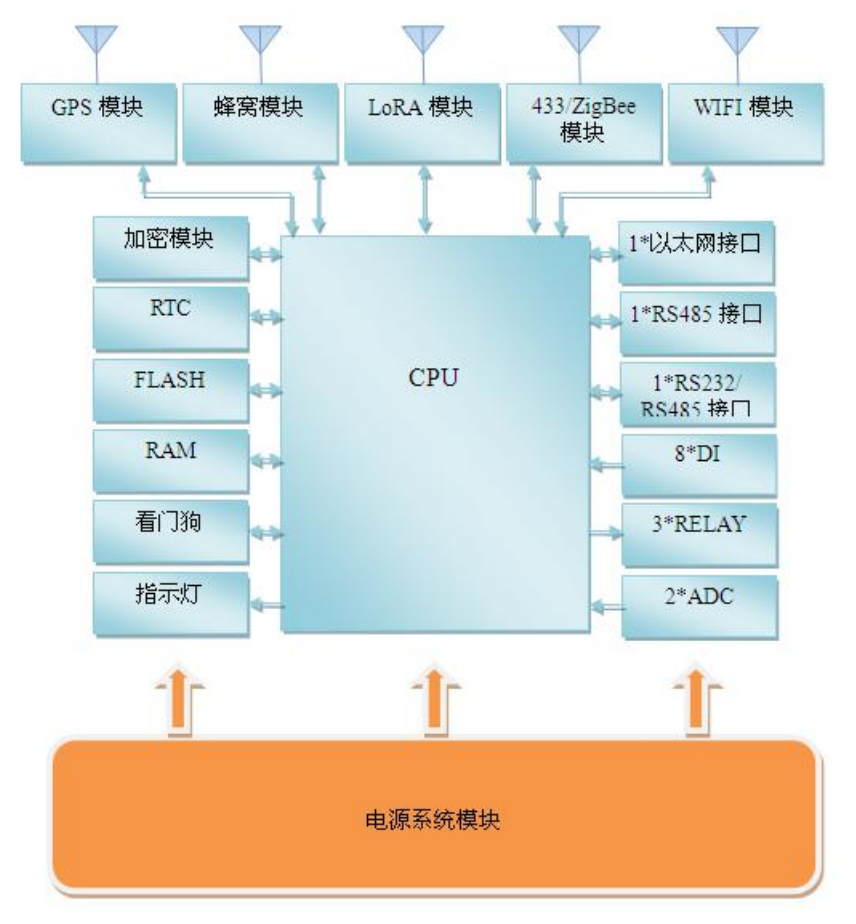

图 1-2

厦门四信通信科技有限公司 Page 8 of 29 Add:厦门市集美区软件园三期诚毅大街 370 号 A06 栋 11 层 http://www.four-faith.com 客服热线:400-8838-199 Tel: 0592-6300320 Fax:0592-5912735

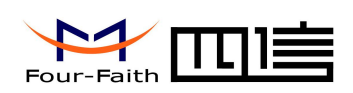

## <span id="page-8-0"></span>**1.4** 产品规格

#### 无线参数

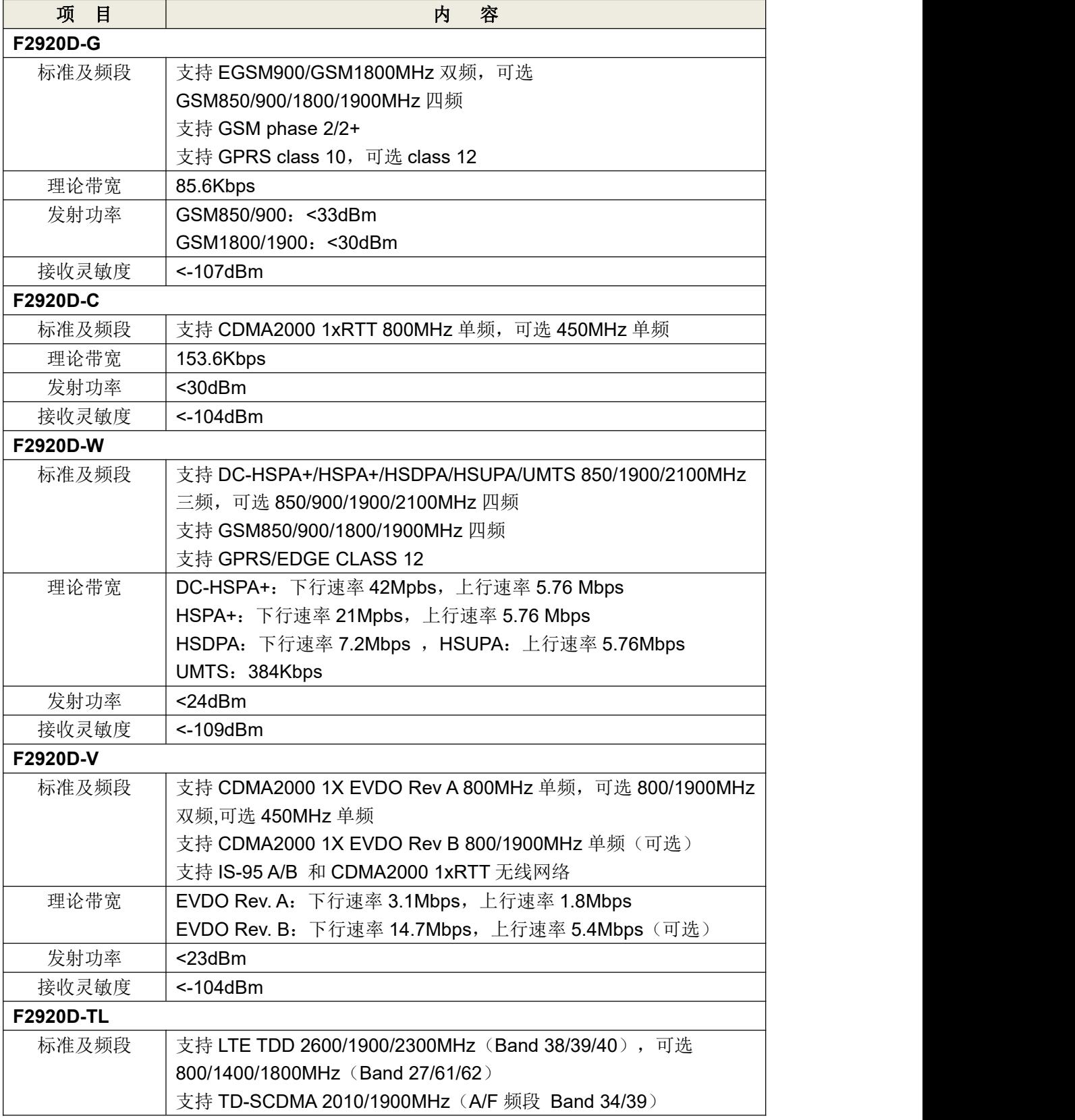

#### 厦门四信通信科技有限公司 Page 9 of 29

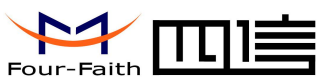

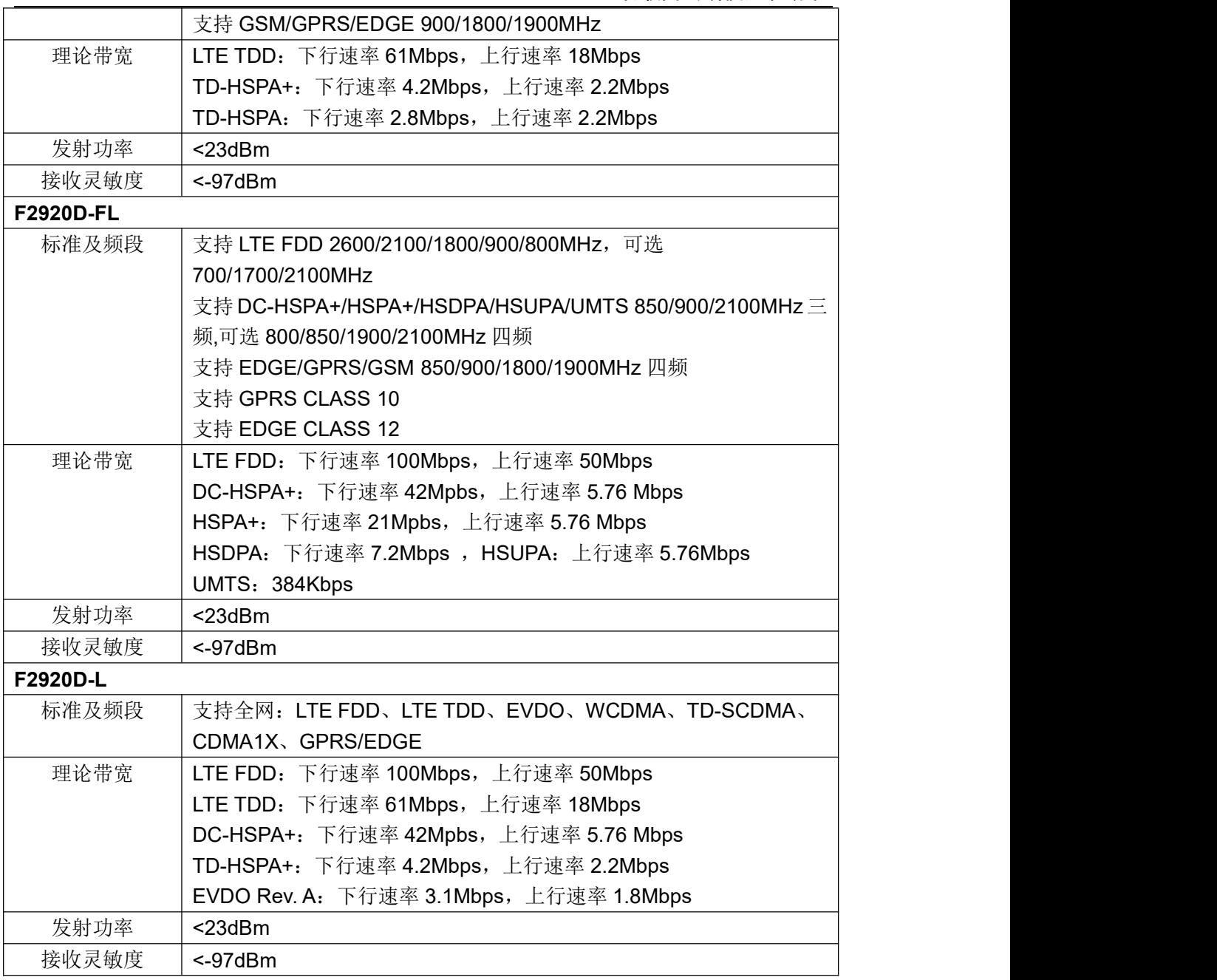

#### **LoRa** 参数

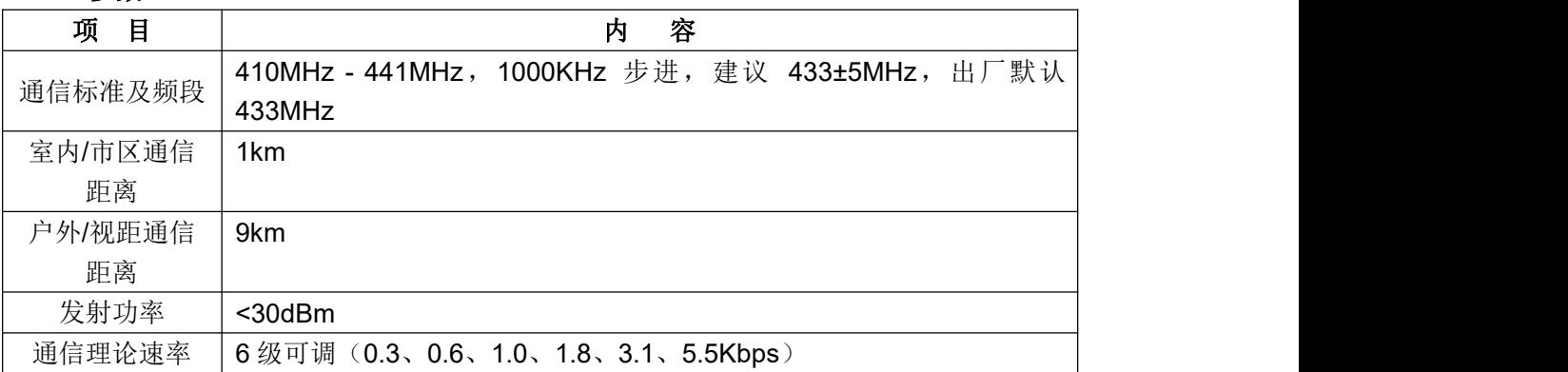

#### $\sqrt{\underline{g}}$ 门四信通信科技有限公司 Page 10 of 29

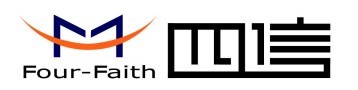

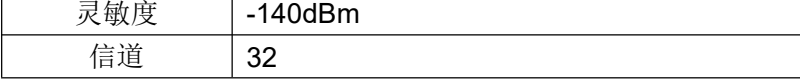

#### **433MHz** 参数

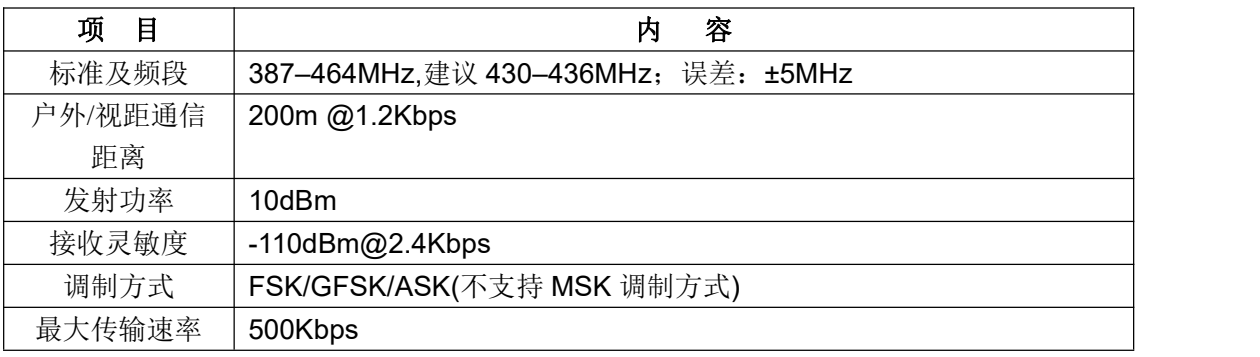

#### **ZigBee** 参数

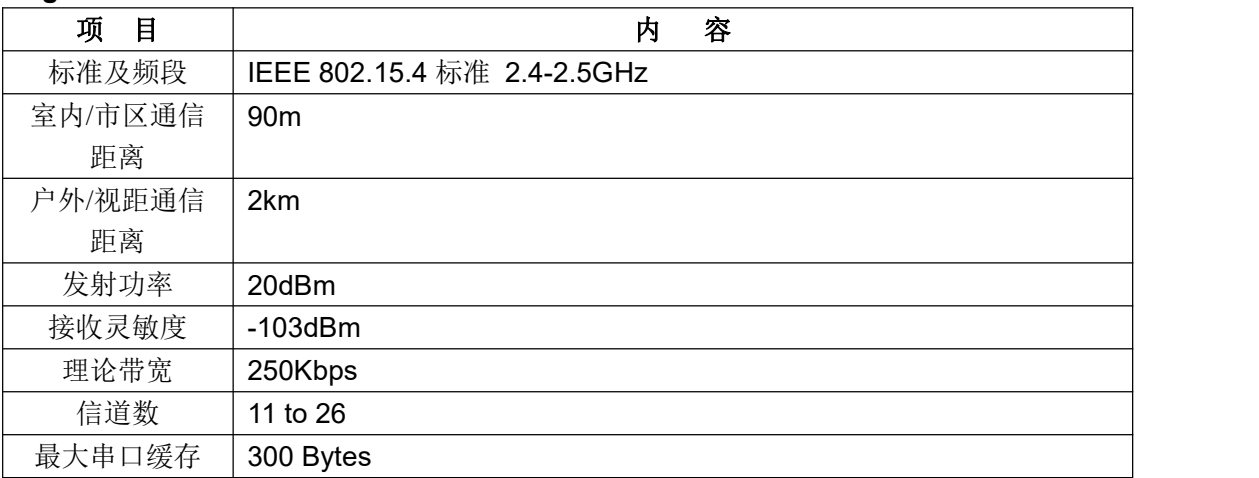

#### **WIFI** 参数

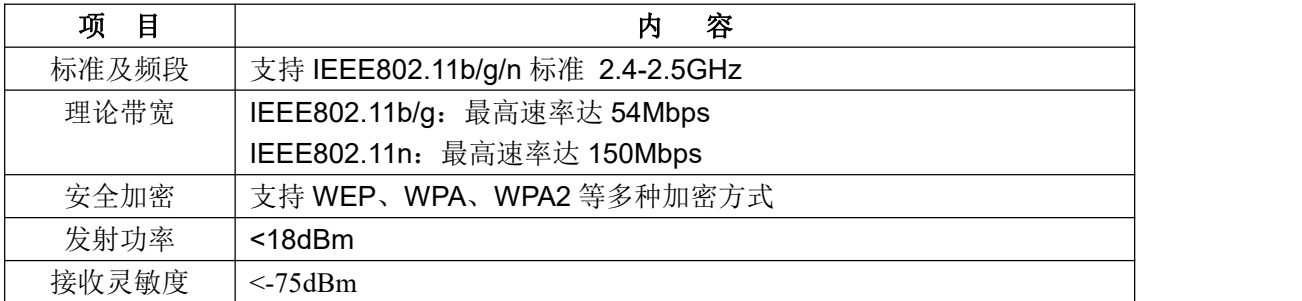

#### 硬件系统

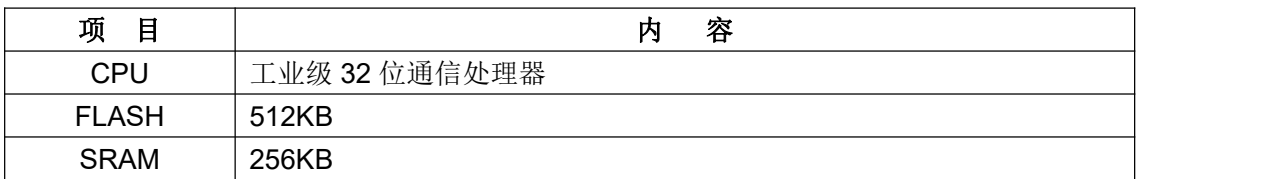

#### $\sqrt{\underline{g}}$ 门四信通信科技有限公司 Page 11 of 29

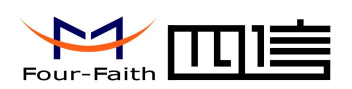

#### 接口类型

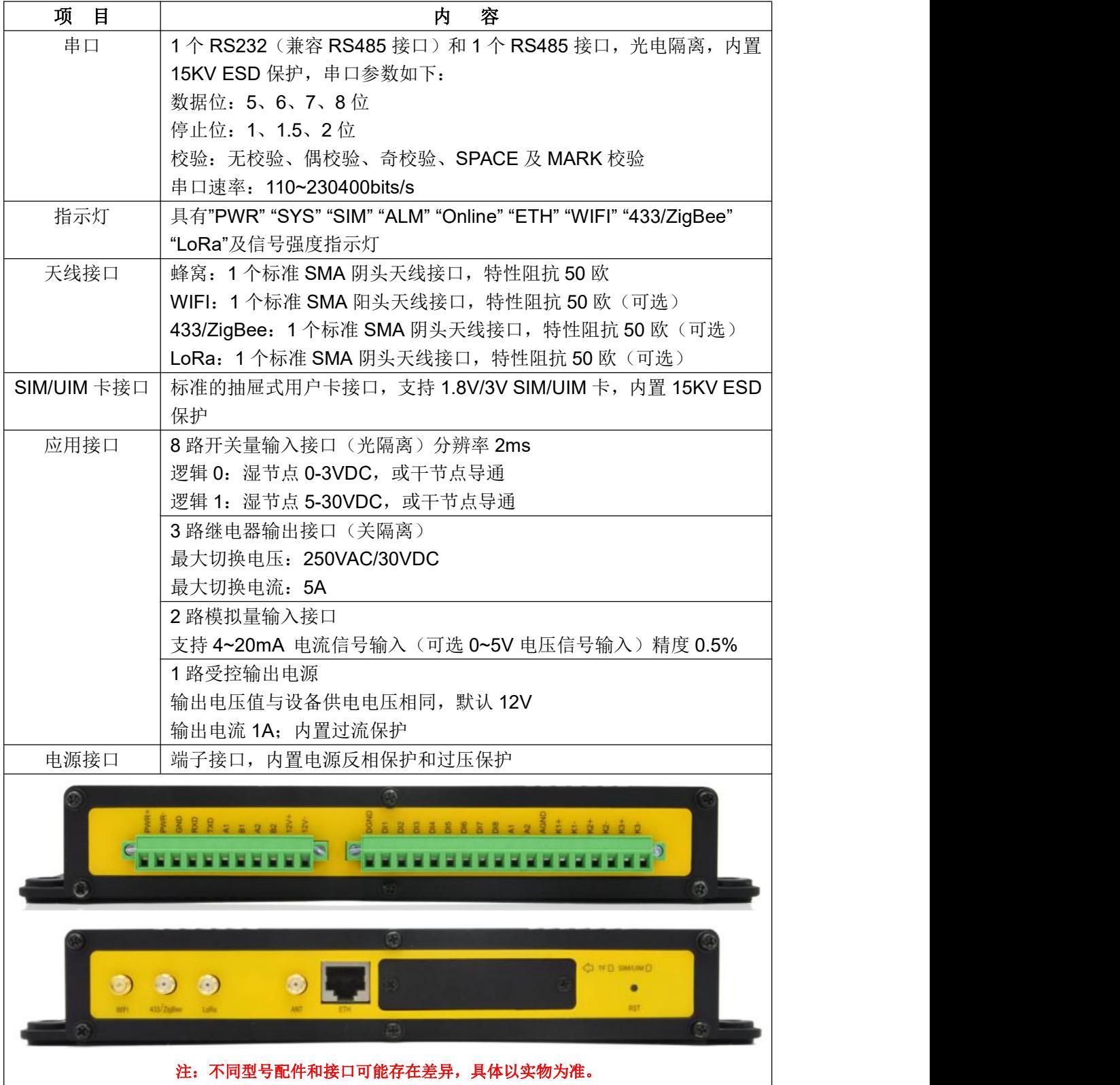

#### $\sqrt{g \Box \text{u}}$ 信通信科技有限公司 Page 12 of 29

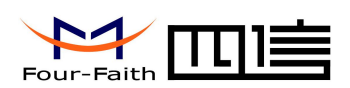

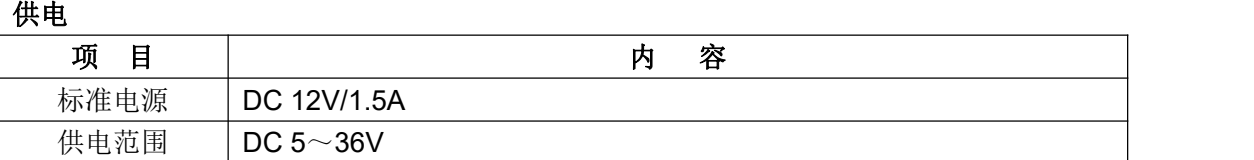

#### 功耗

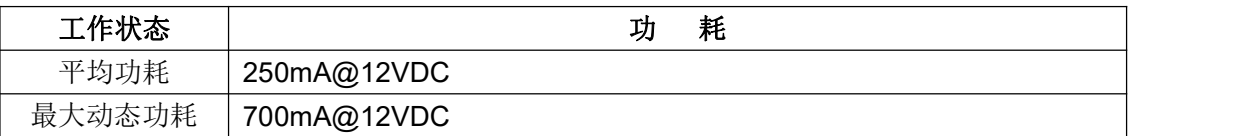

#### 物理特性

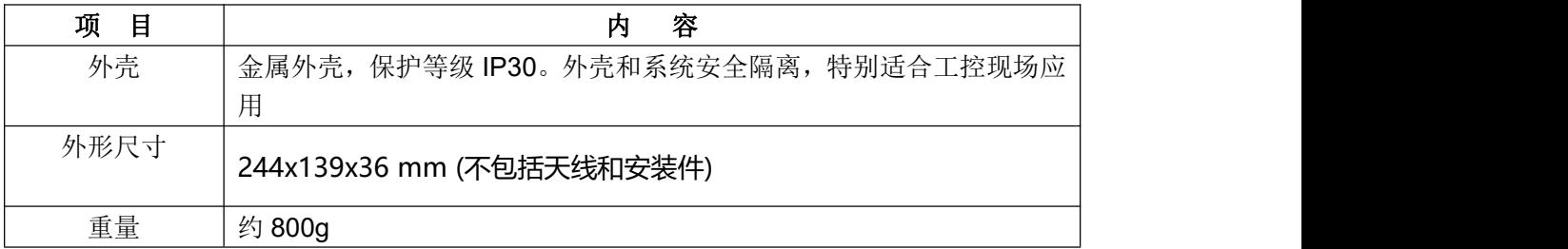

### 其它参数

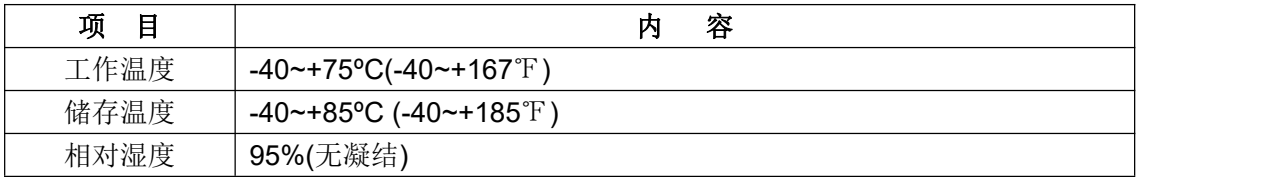

<span id="page-13-1"></span>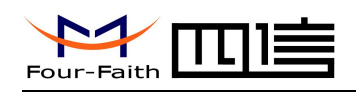

## <span id="page-13-0"></span>第二章 安装

### **2.1** 概述

设备必须正确安装方可达到设计的功能,通常设备的安装必须在本公司认可合格的工程 师指导下进行。

 注意事项: 请不要带电安装设备。

### **2.2** 装箱清单

当您开箱时请保管好包装材料,以便日后需要转运时使用。清单如下:

- F2920D 1 个(根据用户订货情况包装)
- 使用说明书光盘 1 张
- 车载天线(SMA 阳头) 1 根
- ◆ WIFI 天线 (SMA 阴头) 1 根 (可选)
- ◆ LoRa 天线(SMA 阳头) 1 根(可选)
- 433 天线(SMA 阳头)1 根(可选)
- ZigBee 天线(SMA 阳头)1 根(可选)
- 配套电源 1 个(可选)
- RS232 交叉线 1 条(或 RS485 线 1 条,可选)
- 11PIN 端子接头 1 个
- 18PIN 端子接头 1 个
- 产品合格证
- 产品保修卡

### **2.3** 安装与电缆连接

#### 外形尺寸:

设备两侧有固定的孔位,方便用户安装,具体的尺寸参见下图。(单位:mm)

#### 厦门四信通信科技有限公司 Page 14 of 29

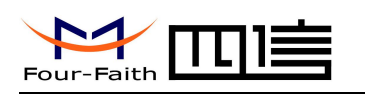

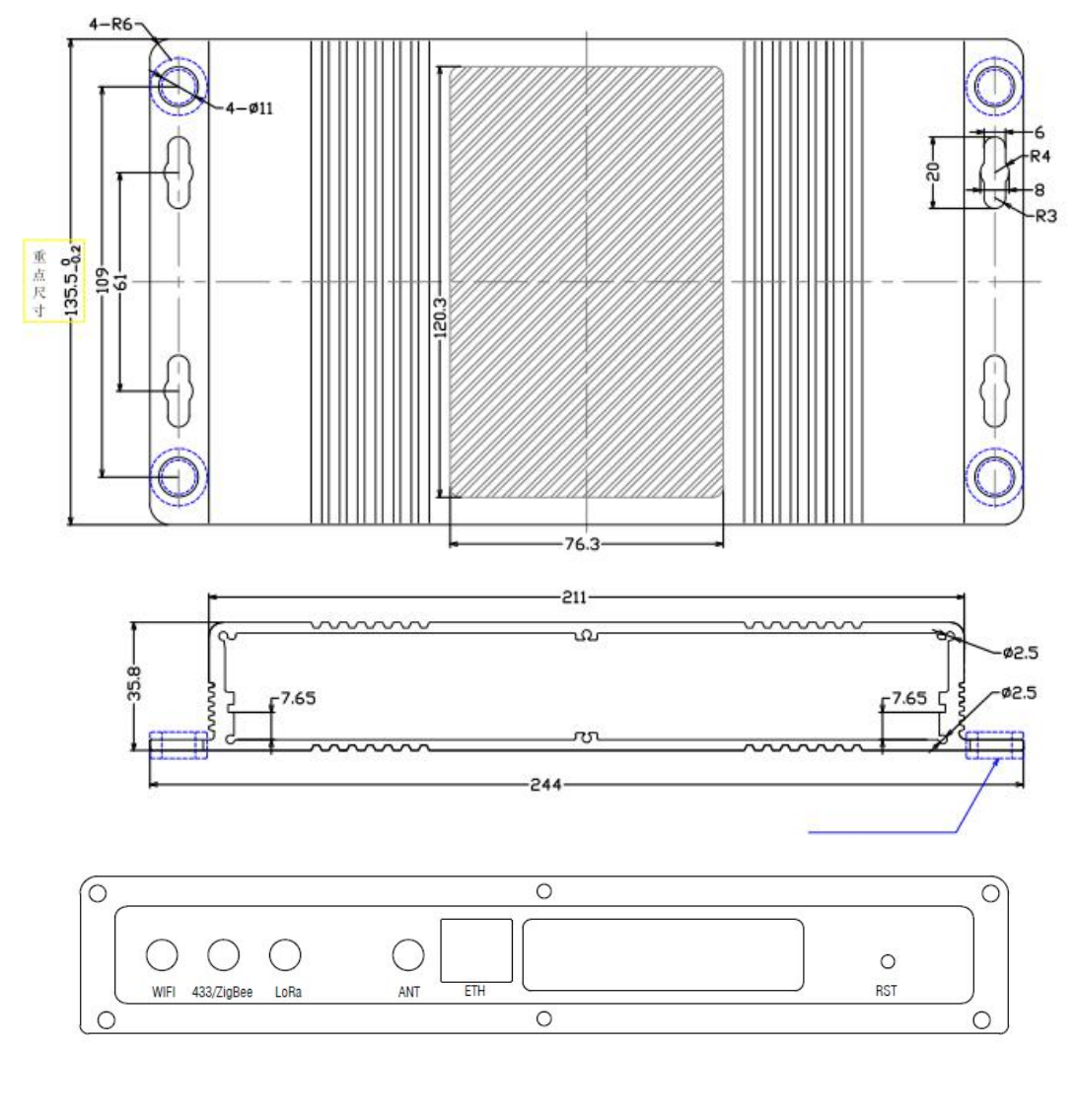

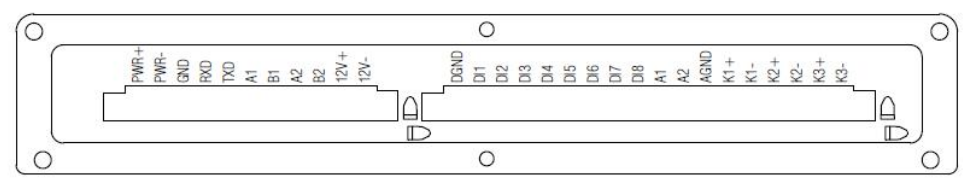

#### 天线及 **SIM** 卡安装:

无线广域网天线接口为 SMA 阴头插座(标识为"ANT"),将配套的无线蜂窝天线的 SMA 阳头旋到该天线接口上,并确保旋紧,以免影响信号质量。

无线局域网天线接口为 SMA 阳头插座(标识为"WIFI"), 将配套 WIFI 天线的 SMA 阴头旋到该天线接口上,并确保旋紧,以免影响信号质量。

LoRa 天线接口为 SMA 阳头插座(标识为"LoRa"), 将配套 LoRa 天线的 SMA 阴头 旋到该天线接口上,并确保旋紧,以免影响信号质量。

433/ZigBee 天线接口为 SMA 阳头插座(标识为"433/ZigBee"),将配套 433/ZigBee 天线的 SMA 阴头旋到该天线接口上,并确保旋紧,以免影响信号质量。

#### 厦门四信通信科技有限公司 Page 15 of 29

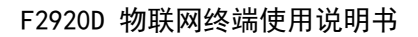

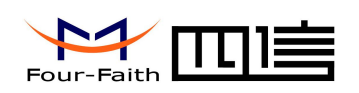

安装或取出 SIM/UIM 卡时,先用螺丝刀拆掉挡板,再用尖状物插入 SIM/UIM 卡座右侧 小圆点, SIM/UIM 卡套即可弹出。安装 SIM/UIM 卡时, 先将 SIM/UIM 卡放入卡套, 并确 保 SIM/UIM 卡的金属接触面朝外,再将 SIM/UIM 卡套插入抽屉中,并确保插到位,最后安 装上挡板。

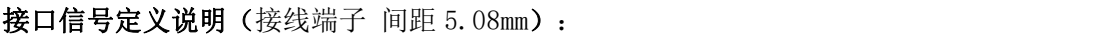

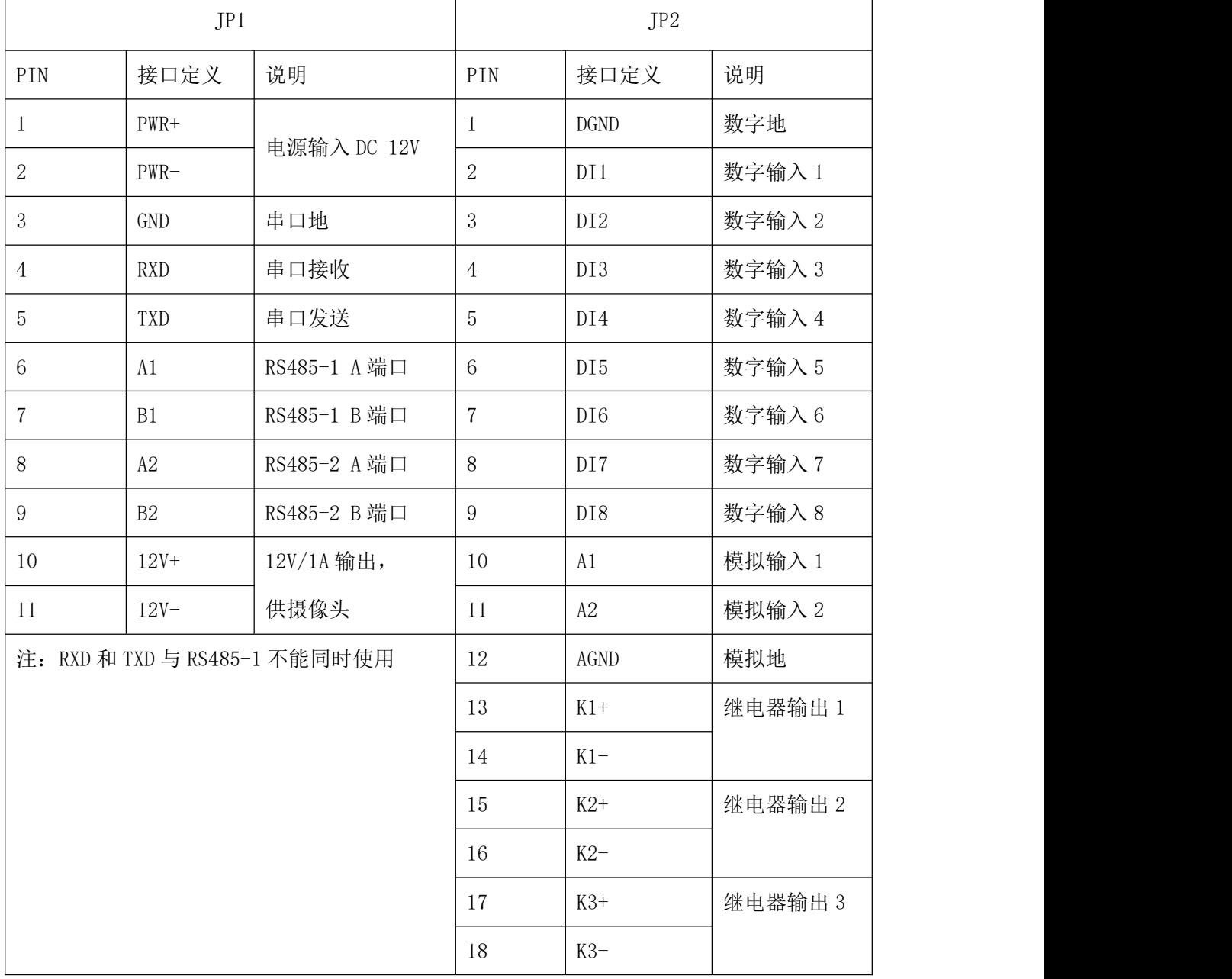

 $\sqrt{g}$ 门四信通信科技有限公司 Page 16 of 29

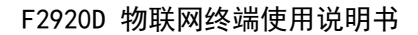

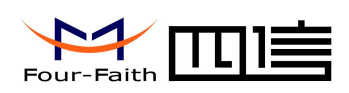

安装电缆:

采用工业级端子接口,建议使用的电源线材和数据线材为 28-16AWG。

#### 电源和数据接口线缆连接示意图**:**

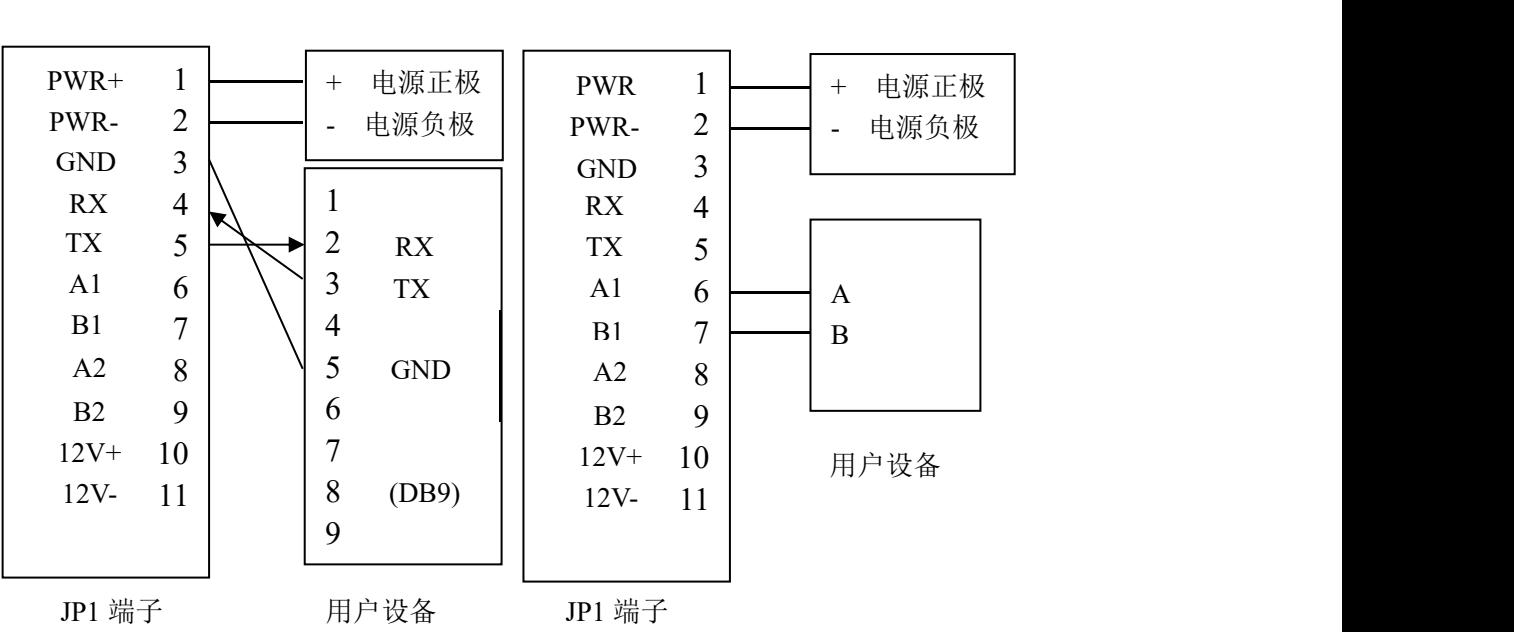

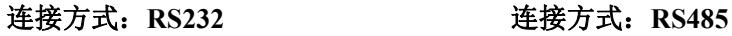

开关量输入接线**:**

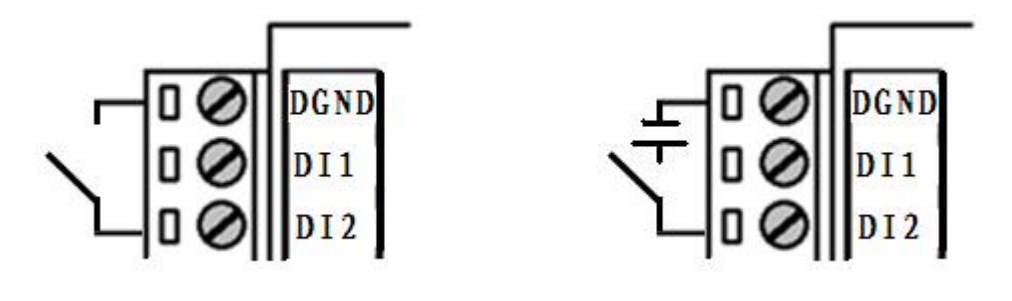

继电器输出接线**:**

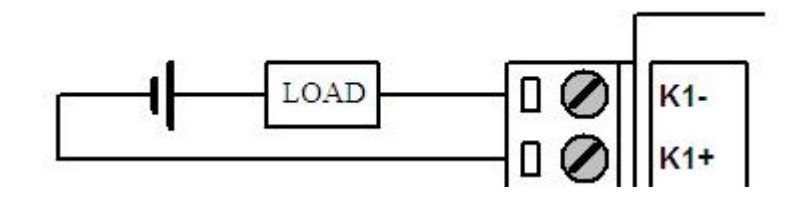

#### $\sqrt{g}$ 门四信通信科技有限公司 Page 17 of 29

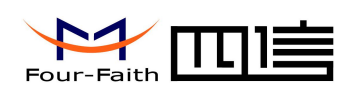

### <span id="page-17-0"></span>**2.4** 电源说明

设备通常应用于复杂的外部环境。为了适应复杂的应用环境,提高系统的工作稳定性, 设备采用了先进的电源技术。用户可采用配置的 12VDC/1.5A 电源适配器给设备供电,也可 以直接用直流 5~36V 电源给供电。当用户采用外加电源给设备供电时,必须保证电源的稳 定性(纹波小于 300mV,并确保瞬间电压不超过 36V),并保证电源功率大于 18W 以上。

推荐使用标配的 12VDC/1.5A 电源。

注: 若使用设备给摄像头供电,输入电压必须使用 12V,根据选用的摄像头功耗选取合适电 源功率。

### **2.5** 指示灯说明

设备提供"PWR""SYS""SIM""ALM""Online" "ETH" "WIFI" "433/ZigBee" "LoRa"及信号强度指示灯。指示状态如下:

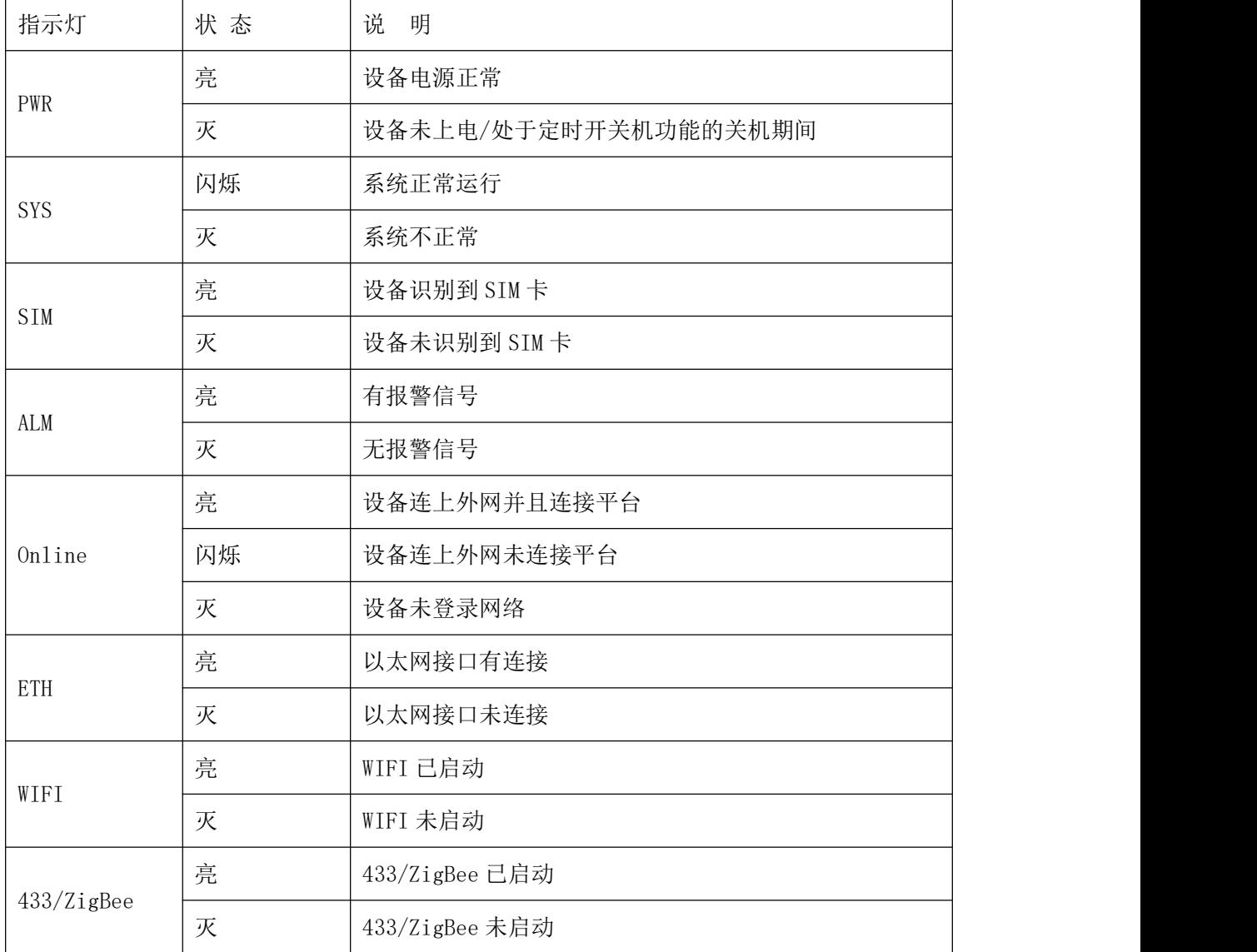

#### 厦门四信通信科技有限公司 Page 18 of 29

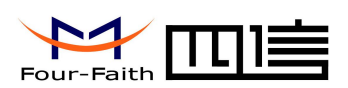

<span id="page-18-0"></span>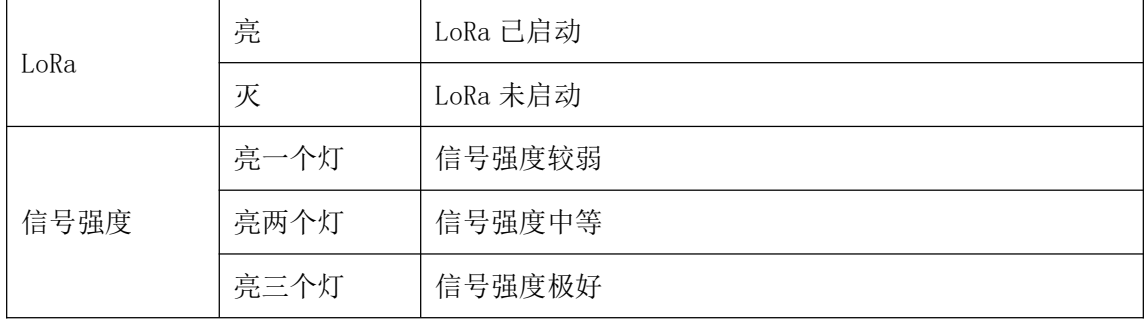

### **2.6** 复位按钮说明

设备设有一个复位按钮,标识为"RST"。该按钮的作用是将设备的参数配置恢复为出 厂值。方法如下:用尖状物插入"RST"孔位,并轻轻按住复位按钮约 10 秒钟后放开, 此时, 设备会自动把参数配置恢复为出厂值,并在约10 秒钟之后,设备自动重启(自动重启现象 如下:"SYS"指示灯熄灭 10 秒钟左右,然后又正常工作)。

### **2.7** 三相四线制电源模块(选配)

为了满足某些电力特定场合使用,保证在三相缺相的情况下不影响终端设备的正常供电; 用户可以选配这一款三线四线制输入的电源模块,输出电压 12V,2A;其中预留一路 13.5V 0.3-0.6A 的电源, 可以用来给备用电池充电。

外形尺寸和引脚定义如下图所示:

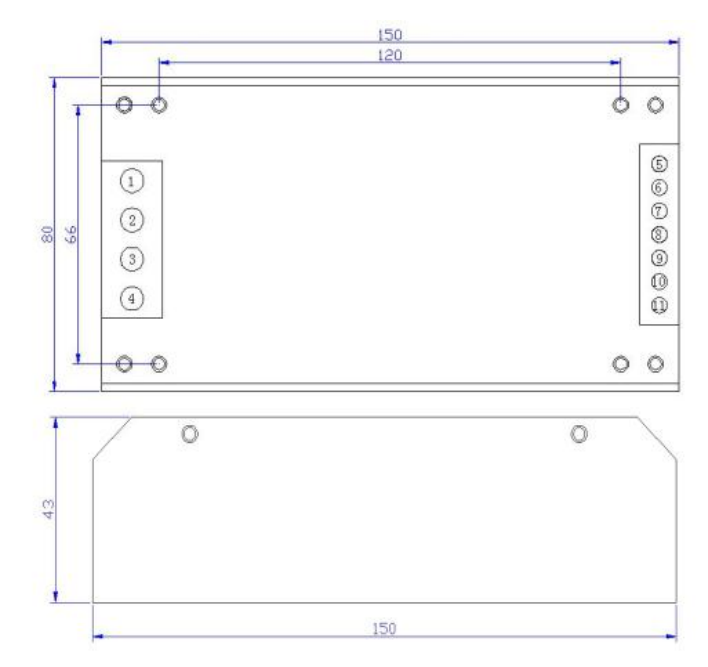

引脚功能定义

#### 厦门四信通信科技有限公司 Page 19 of 29

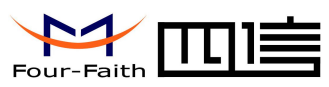

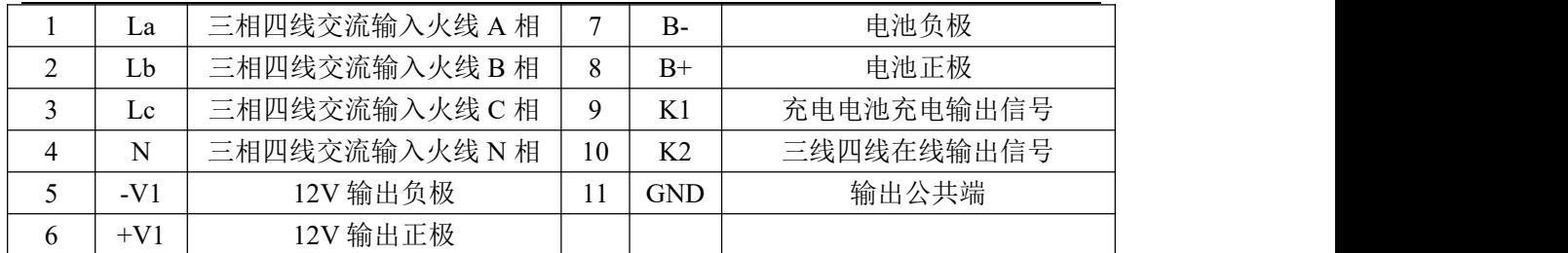

K1:交流三相失电即电池供电告警信号端(正常上电位高电平 12V);

K2: 交流三相上电告警信号端(正常上电为高电平 12V);

电源额定功率 30W,纹波及噪声 120mV;

具备输入过压保护(AC360-420V);

具备电池欠压关断保护, 电池电压在 (10V-10.5V 之间) 关断;

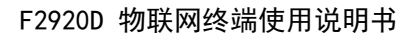

<span id="page-20-1"></span>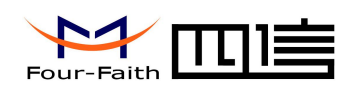

## <span id="page-20-0"></span>第三章 参数配置

### **3.1** 配置连接

在对 F2920D 进行配置前,需要通过出厂配置的 RS232 串口线或 RS232-485 转换线把 F2920D 和用于配置的 PC 连接起来, 如下图:

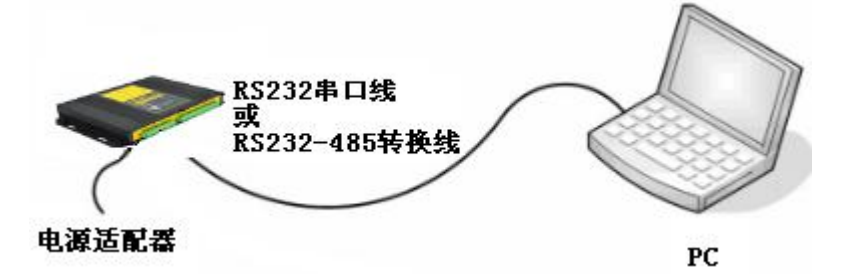

### **3.2** 参数配置方式介绍

F2920D 的参数配置方式有一种:

◆ 通过专门的配置软件: 所有的配置都通过软件界面的相应条目进行配置, 这种配置方式适合于用户方便用 PC 机进行配置的情况。

下面以配置软件的方式为主详细介绍 F2920D 的各配置项。

### **3.3** 运行参数配置软件

F2920D\_Set.exe

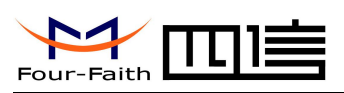

<span id="page-21-0"></span>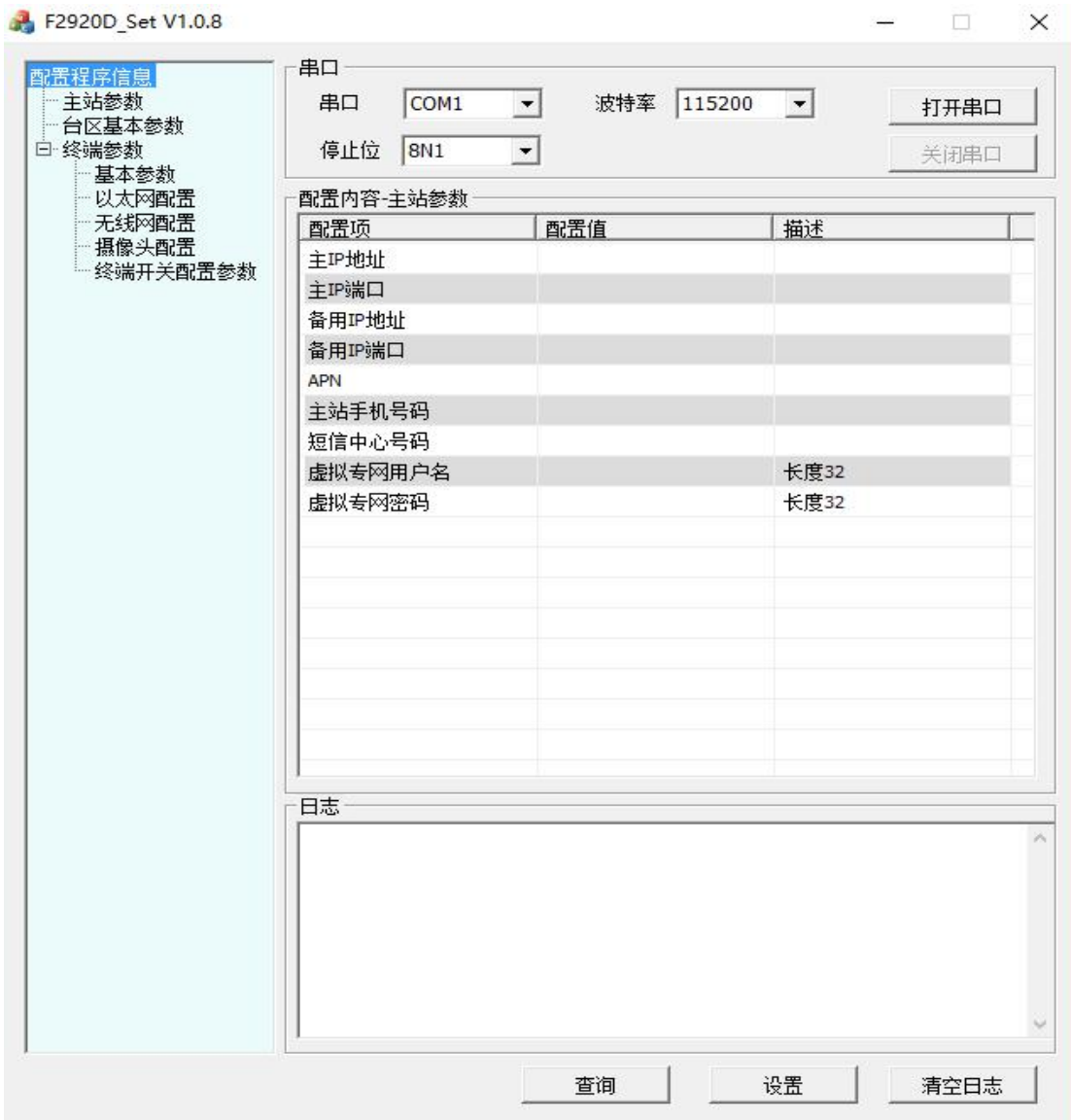

在串口参数设置栏内显示当前打开串口的串口参数,默认情况下是 COM1, 115200, 并且 串口已经打开,如果您连接 F2920D 的实际串口参数不相符,请在此项配置中选择正确的值, 同时打开串口。串口参数设置栏内的右边按钮"关闭串口"可点击,表明串口已经打开,否 则请打开串口。串口打开时,在日志栏内会给出提示信息:串口[COM],[115200]打开成功!

### **3.4** 参数配置

在使用工具配置参数前,请先点击查询按键,将版本所有数据读取到工具中,方便查看 修改。

### 3.4.1 主站参数

厦门四信通信科技有限公司 Page 22 of 29

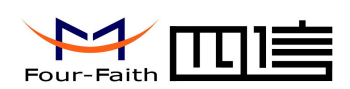

<span id="page-22-0"></span>◆主中心地址,端口 主中心服务器的 IP 地址,端口建议设置在 1024 以上。

◆备份中心地址,端口 备份中心服务器的 IP 地址。

◆无线网络参数

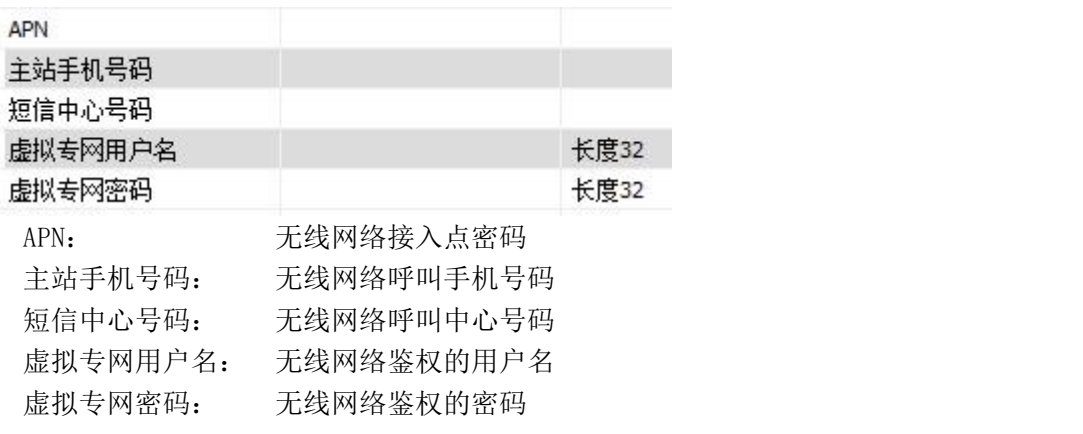

### 3.4.2 台区基本参数

针对客户不同需求,可以设置电压/电流/温度的阈值,具体可设置项如下:

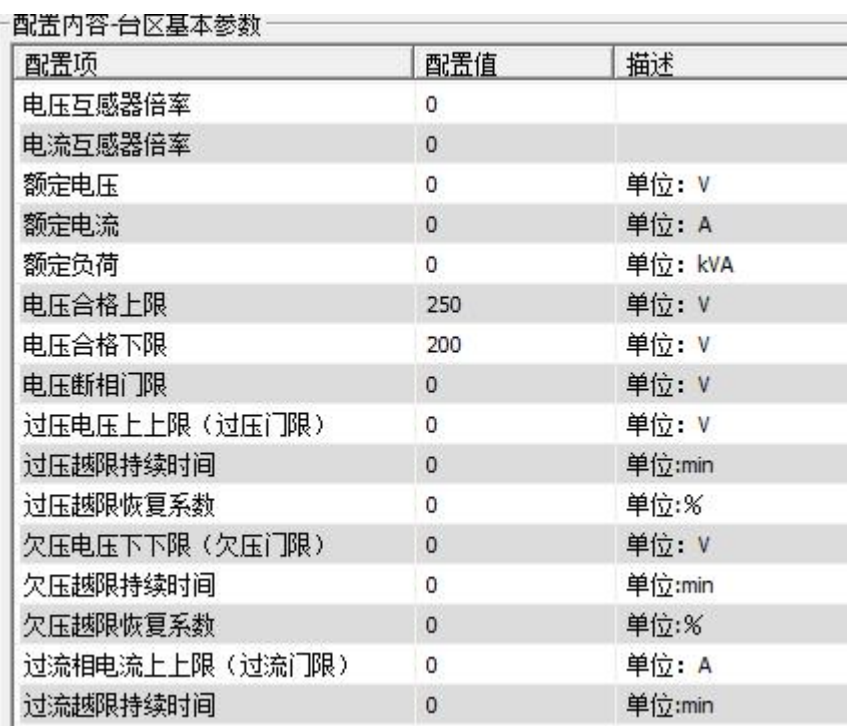

 $\sqrt{g}$ 门四信通信科技有限公司 Page 23 of 29

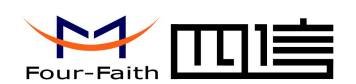

3.4.3 终端参数-基本参数

◆ 重播间隔

单位:10秒 重拨间隔

ppp 重连间隔 重拨间隔 单位:10 秒

◆ 终端地址

终端地址

用于后台识别终端的地址,不同终端设置地址不同

◆ 主串口模式

主串口模式 独立设备

纯数据透传:串口过来的数据直接透传 串口拓展:需要做协议判断,做转发 独立设备:独立设备,用于数据采集功能

◆ 数据采集间隔

数据采集间隔

采集传感器数据的时间间隔,单位秒

◆ 开关状态查询间隔

开关状态查询间隔 5

单位:秒

用于查询开关状态量的时间间隔,单位秒

 $485 - 2$ 

◆ 开关配置数量

开关配置数量 范围0~255

配置开关可使用的数量,设置的数量会体现在终端开关配置参数

◆ 开关硬件接口

开关硬件接口

终端硬件可选接口有 485-1 和 485-2。

#### 厦门四信通信科技有限公司 Page 24 of 29

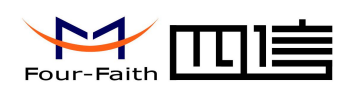

### <span id="page-24-0"></span>3.4.4 终端参数-以太网配置

◆ 以太网配置

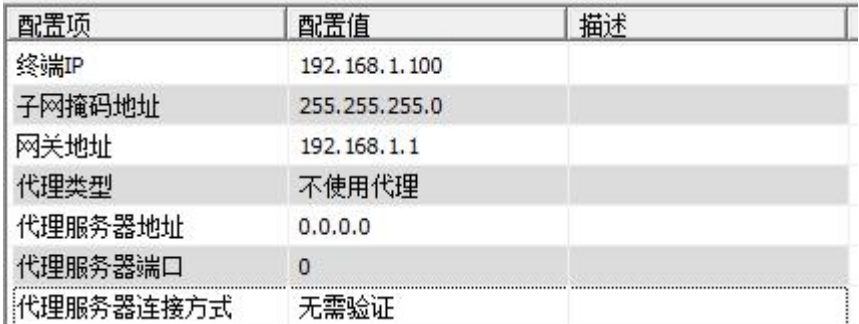

设置终端以太网的 IP 和网关地址等,以太网可以用于与平台通信或者与摄像头通信。

### 3.4.5 终端参数-无线网配置

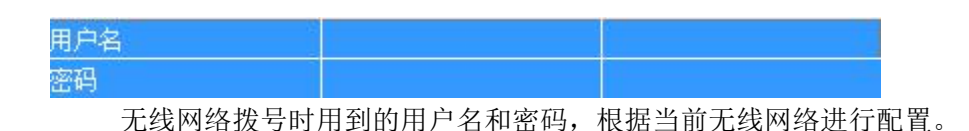

### 3.4.6 终端参数-摄像头配置

◆ 摄像头类型

摄像头类型 SXH 选择所使用的摄像头类型,通过下拉菜单可选: SXH, HASX, IPCHK

◆ 摄像头硬件接口

摄像头硬件接口 485-2

选择摄像头接入到终端的硬件接口,此处要和以太网的硬件接口区分开,不同的摄像头 使用硬件接口不一样,如 IPCHK 使用是以太网接口。

◆ 摄像头 ID

摄像头ID 范围1~254

设置摄像头 ID,用于终端与摄像头通信的标识。

◆ 摄像头分辨率

#### 厦门四信通信科技有限公司 Page 25 of 29

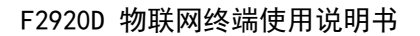

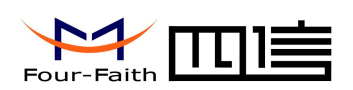

<span id="page-25-0"></span>摄像头分辨率

1280x1024\_960

初始化摄像头的时候使用,设置摄像头采集到的图像资源的分辨率。

### 3.4.7 终端参数-终端开关参数配置

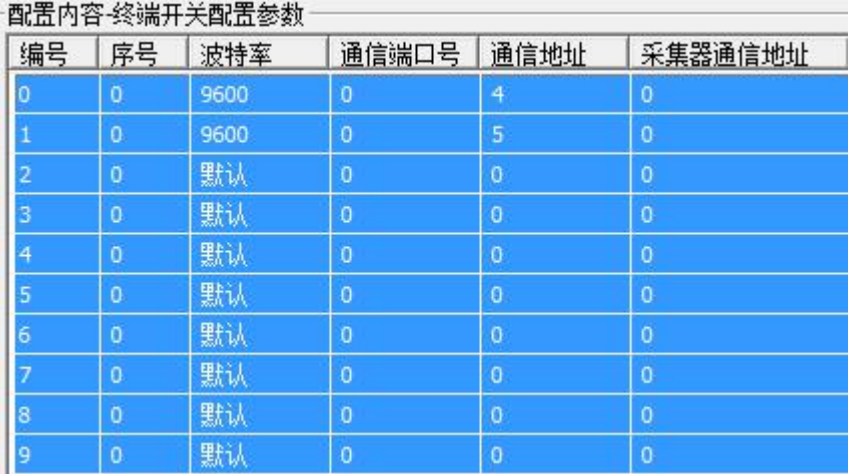

终端开关参数配置,使用的个数参照 3.4.3 终端参数-基本参数中的"开关配置数量" 配置。

<span id="page-26-1"></span>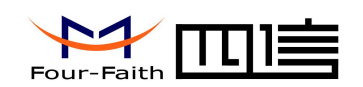

## <span id="page-26-0"></span>第四章 数据传输试验环境测试

### **4.1** 试验环境网络结构

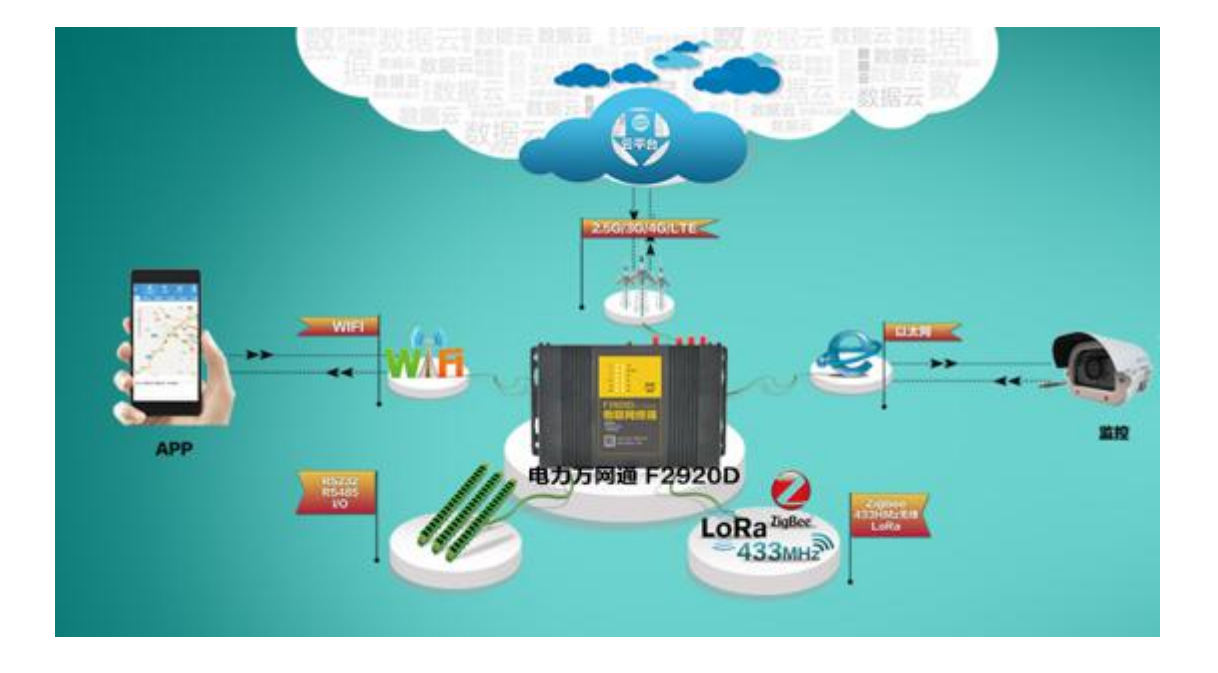

- 云平台: 模拟实际应用中的数据中心, 登录网页, 选择对应终端的地址,即可查询终端上 送的数据,假设云平台的 IP 地址为 121.40.136.108, 监听在 19011 端口。
- APP : 打开 APP, 选择对应的终端(通过终端地址区分),即可在 APP 上实时显示终端 采集到的数据以及配置信息。
- 数据采集:F2920D 终端通过媒介和相关的协议,根据 PC 工具设置的采集间隔,采集传感 器的数值。(媒介包括:以太网、RS232、RS485、LoRa、433、IO 口等)。

由数据采集终端发送数据给 Server 的数据流程为:

传感器数据  $\rightarrow$  F2920D 对接收到的数据解析后, 进行 101 规约封装  $\rightarrow$  F2920D TCP/IP 协议栈对数据进行 TCP/IP 封装 → 发送到无线网络 → 无线网络转发到 INTERNET →INTERNET 转发数据到 Server 。

Server 发送数据到 PC 的流程是:

Server 将数据发送到 INTERNET->INTERNET 将数据转发到无线网络->F2920D 对数据进行 101 规约数据解析->F2920D 将解析出来的数据进行相关设置。

### **4.2** 测试步骤

1. 在 PC 机上运行 F2920D\_Set 软件, 在主站参数中填写对应的 IP 和端口, 设置完毕后点击 设置(根据需要可以配置成其他端口)。根据图中 1、2、3 进行操作。填写 IP 和端口前

#### 厦门四信通信科技有限公司 Page 27 of 29

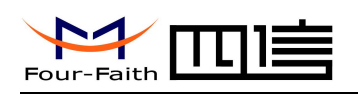

请先点击查询按键。

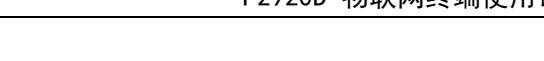

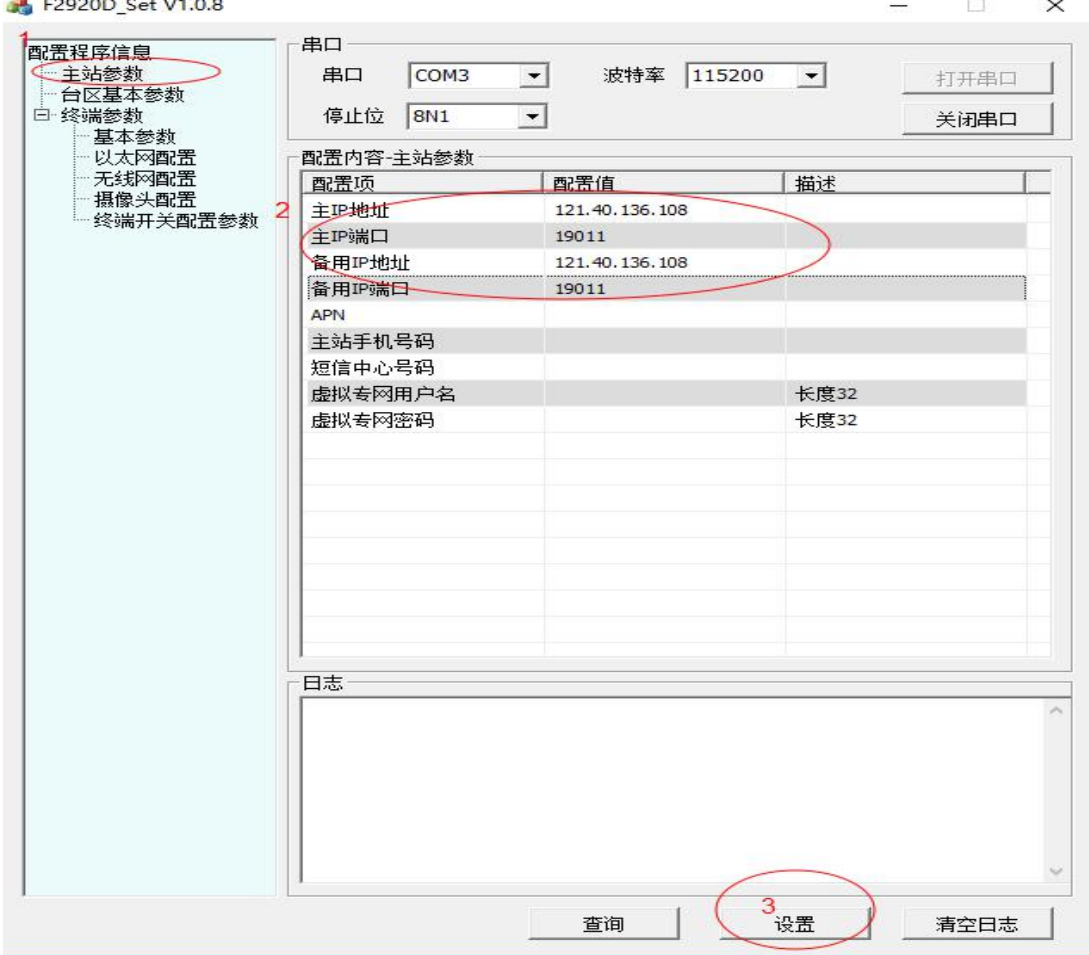

2.将传感器和 F2920D 终端连接好,并且上电,如果需要观察终端日志,可以通过 RS232 将终端与 PC 连接在一起,打开串口。

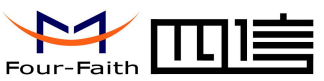

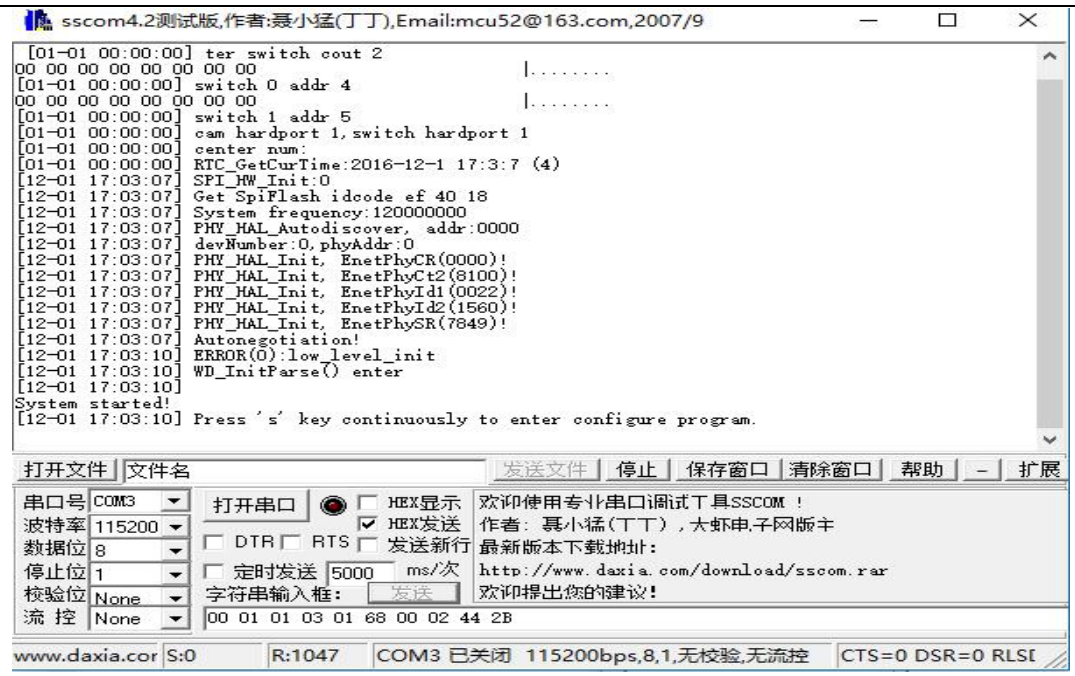

3. 打开手机 APP 或者网页 (<http://121.40.136.108:8056/index.do>), 选择对应的终端, 不 同的终端,终端地址不一样。终端地址设置参照 3.4.3 终端参数-基本参数中的"终端地 址"。通过 APP 或者网页即可观察采集到的数据,并且可以操作终端设备。

APP 界面如下:

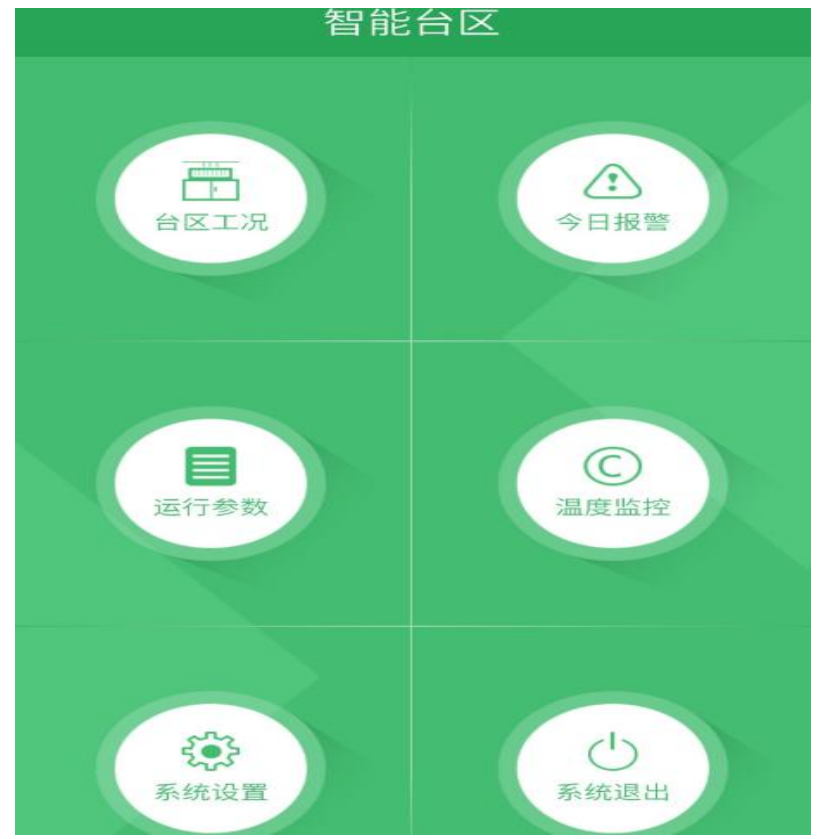

#### 厦门四信通信科技有限公司 Page 29 of 29